# NSU WEB TIME ENTRY

Step by Step Guide to Entering and Submitting Electronic Time Sheets **Non-Exempt** Employees

## Non-Exempt Employee Responsibilities

#### **Non-Exempt Employees are:**

- Classified (CL)
- Unclassified Non-Exempt (UN)
- University Police (PD)

#### **Employees Must:**

- Report hours worked, comp/ot worked, and/or leave taken via Web Time Entry
- Submit a web time sheet for every pay period worked
- All Payroll schedules are located on the [Payroll website](https://businessaffairs.nsula.edu/payroll/)
- Submit all paper *Request for Leave, Report of Compensatory Time/Overtime Earned, and any supporting documents must be submitted to the Approver.*

## What is Web Time Entry

- An electronic submittal of hours worked and/or leave taken.
- It is accessed through myNSU [\(https://my.nsula.edu/\)](https://my.nsula.edu/).
- It is available 24 hours a day and 7 days a week.
- Time can be entered at any time during the pay period.

\*DO NOT submit the time sheet for approval until the end of the pay period.

## How Do I Access Web Time Entry

- 1. Log into [myNSU](https://my.nsula.edu/)
- 2. Access to your Time Sheet may differ depending on type of employee –
	- a. Choose "View Time Sheet" listed in the QuickLinks **Menu**

OR

*b. If "View Time Sheet" is not available, choose NSUConnect and then click the Employee Tab.*

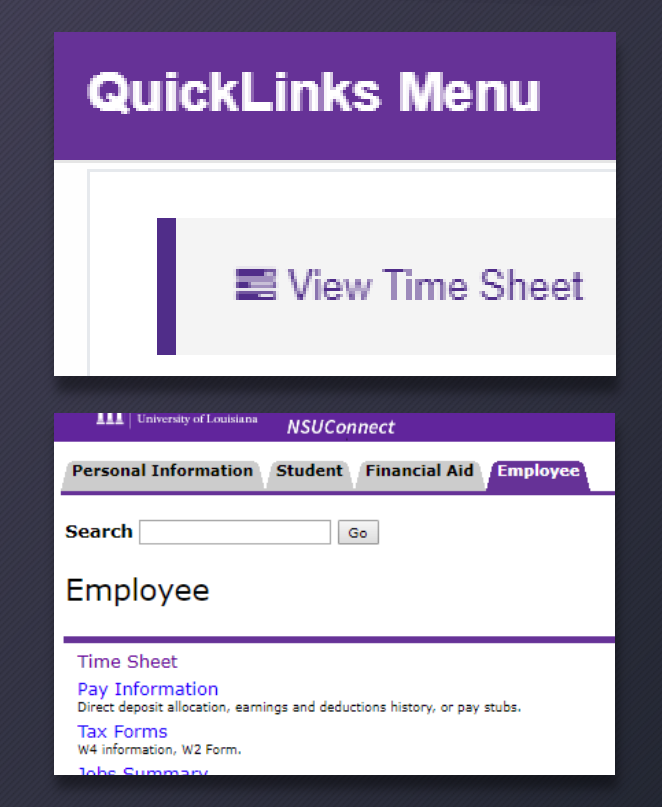

## Access Web Time Sheet (Approvers Only) *\*If you are not an Approver, skip this slide.*

## Time Reporting Selection – Selection Criteria

- 1. Choose "Access my Time Sheet"
- 2. Click Select

#### **Time Reporting Selection** Select a name from the pull-down list to act as a proxy or select the check box to act as a Superuser. **Selection Criteria My Choice Access my Time Sheet:** 0 **Access my Leave Report:** O **Access my Leave Request:**  $\circ$ Approve or Acknowledge Time: O **Approve All Departments:**  $\Box$ Self **Act as Proxy:**  $\vee$ **Act as Superuser:**  $\Box$ Select

# Access Web Time Sheet

## Time Sheet Selection

- 1. Verify the appropriate pay period and status is selected. Status must be one of the following:
	- Not Started
	- In Progress
	- Pending
	- Returned for Correction
- 2. Click Time Sheet

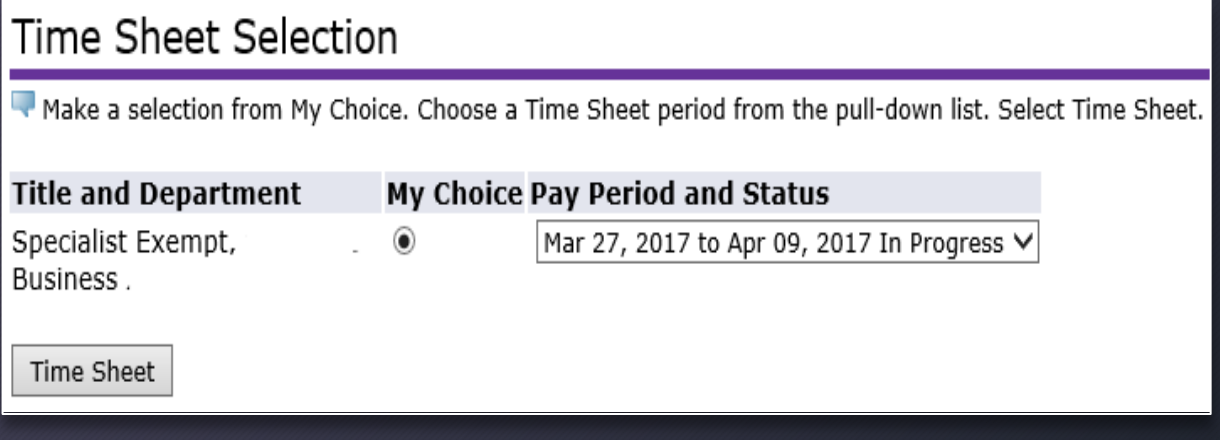

# Entering Time and

- \* Hours Worked Non-exempt employees must enter total Hours Worked for each day. This is regular hours physically worked, *do not* include leave hours or comp hours earned.
- \* Holiday Hours For all University Holidays, you must enter 8 (eight) hours in the Holiday Hours field.
	- 1. Click the *Enter Hours* link in the appropriate date and earning type.
- 2. Enter the hour's value in the *Hours* field. \*NOTICE the earning description and date before entering hours.
- 3. Click the *Save* after each entry.
- 4. Repeat the steps above for each day and earnings code that needs hours entered.
- 5. Click the Next/Previous button to show the next/previous week.

Time and Leave Reporting

Belect the link under a date to enter hours or days. Select Next or Previous to navigate through the dates within the period.

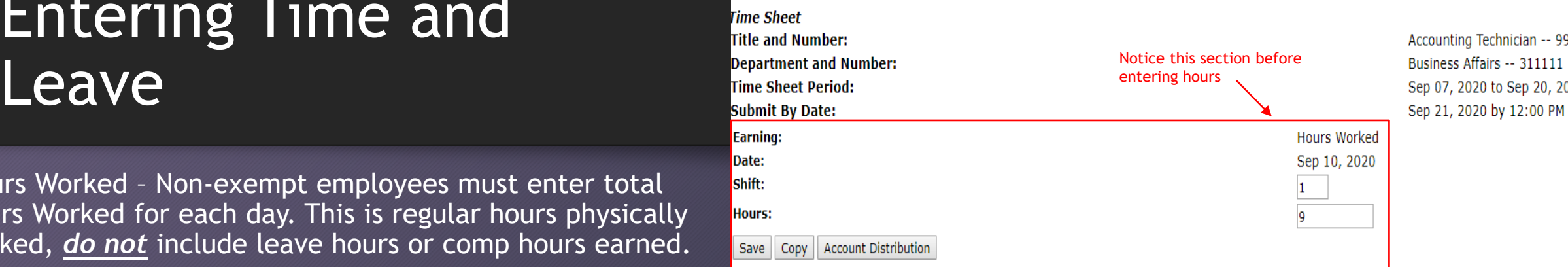

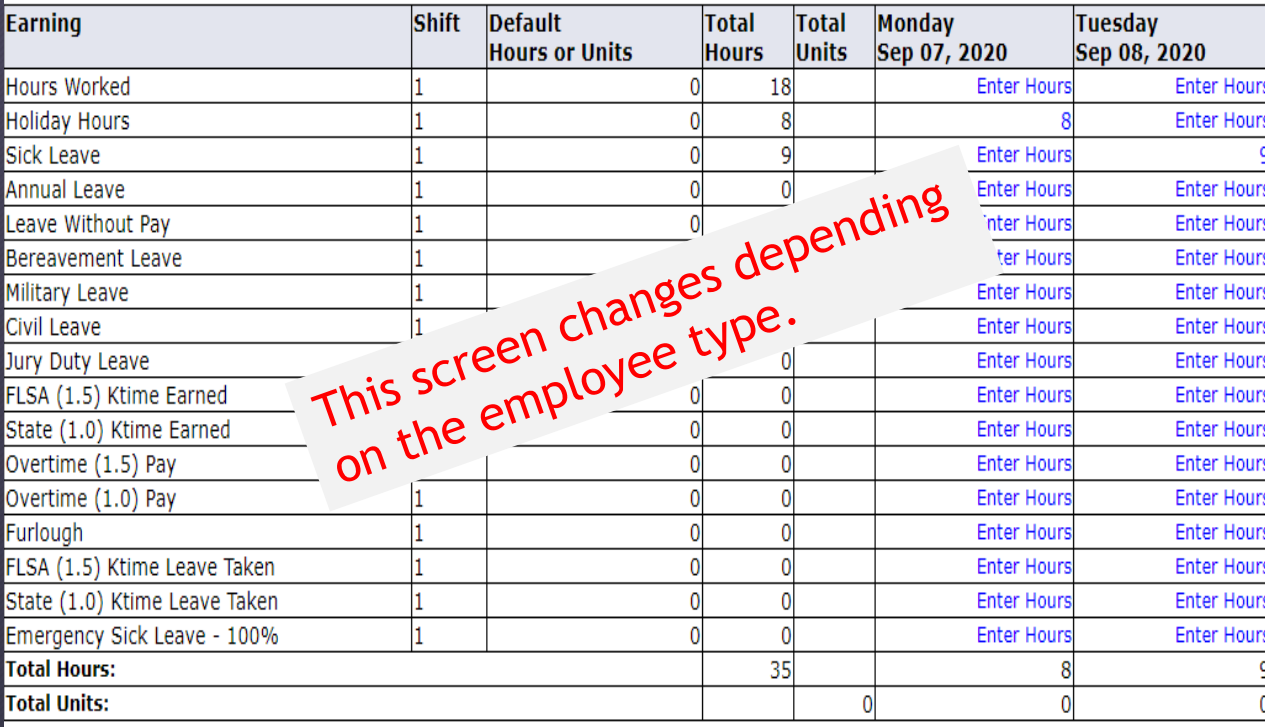

Comments Preview | Submit for Approval | Restart | Next Position Selection

# Summary of Report Time

1. Click the **Preview** to review and verify all the hours you enter for the pay period

2. Click **Previous** Menu to return to your timesheet.

NOTE: Total Hours at the bottom should total the number of hours in the pay period + any comp time (if entered)

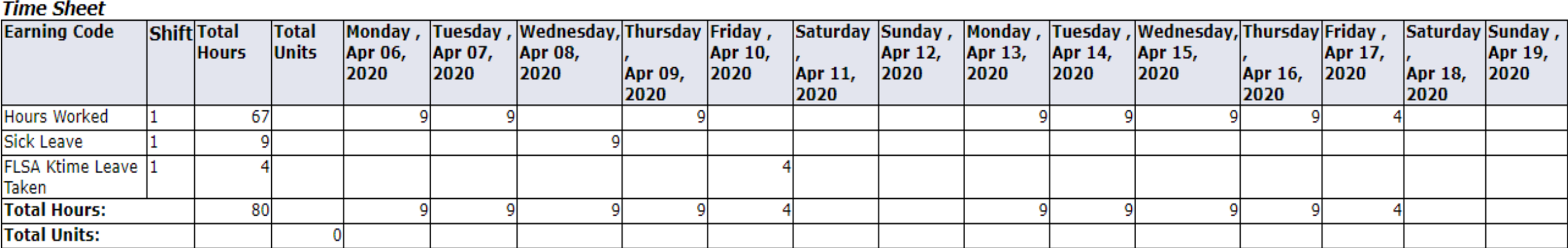

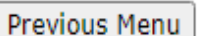

## Comments

### Entering Comments:

1.Click the Comments button to enter comments in the text box. 2.Click SAVE after entering the comment. 3.Click Previous Menu to return to the Time Sheet.

### Things to Remember:

- Comments should only be used to communicate posting time and attendance that did not meet payroll deadline.
- Examples of Comments that may be entered:
- Entered omitted leave from previous pay period in this pay period.
- Sent corrections to HR/Payroll.
- Never enter any personal information that should not to be general knowledge.

# Submitting Time for Approval

## Once all time has been entered:

- 1. Click Submit for Approval
- 2. A Certification window will pop-up requiring a PIN to certify your time entered.
- 3. Enter the PIN and click Submit.

#### Certification

I certify that the time entered represents a true and accurate record of my time. I am responsible for any changes made using my ID and PIN.

Enter your PIN and select Submit if you agree with the previous statement. Otherwise, select Exit and your time transaction will not be submitted for approval. You will be redirected to the User Logout web page.

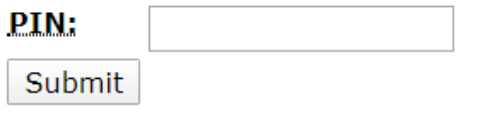

# Other Options

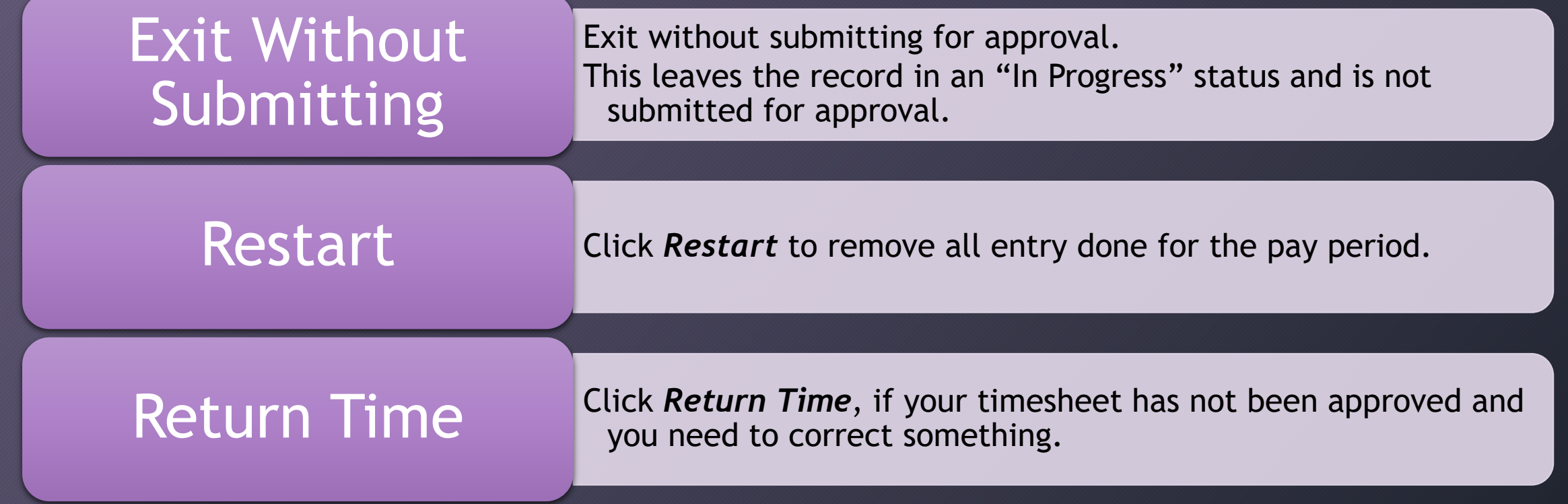